# R) ISolved

## **NASDA Performance Review**

**(Manager and Supervisor Instructions)**

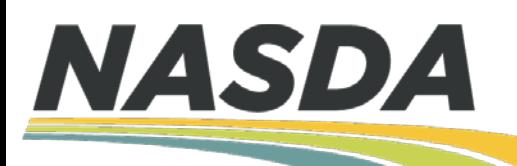

### **Welcome to NASDA's New Performance Review System!**

NASDA is very excited to implement an online tool to manage all performance reviews through iSolved. There are couple of upgrades we have made to the old evaluation process.

#### **New Metric Rating**

- 1) Unsatisfactory
- 2) Needs Improvement
- 3) Effective
- 4) Highly Effective
- 5) Exceptional

#### **Additional Categories**

- 1) Job knowledge
- 2) Quality of Work
- 3) Accountability
- 4) Motivation
- 5) Teamwork
- 6) Communication

Please visit the NASDA NASS website **Personnel Resources > Handbooks** to view a list of training materials

#### **Videos**

- 1) NASDA Performance Review (Manager and Supervisor Tutorial)
- 2) NASDA Enumerator Acknowledging and Signing Performance Evaluation Tutorial
- 3) How to Evaluate NASDA Employees Tutorial

#### **Written Instructions**

- 1) NASDA Performance Review (Manager and Supervisor Instructions)
- 2) NASDA Enumerator Acknowledging and Signing Performance Evaluation Instructions
- 3) NASDA Metric Rating Handout

### **Step 1:**

Log into iSolved and switch to **Manager** or **Supervisor View**

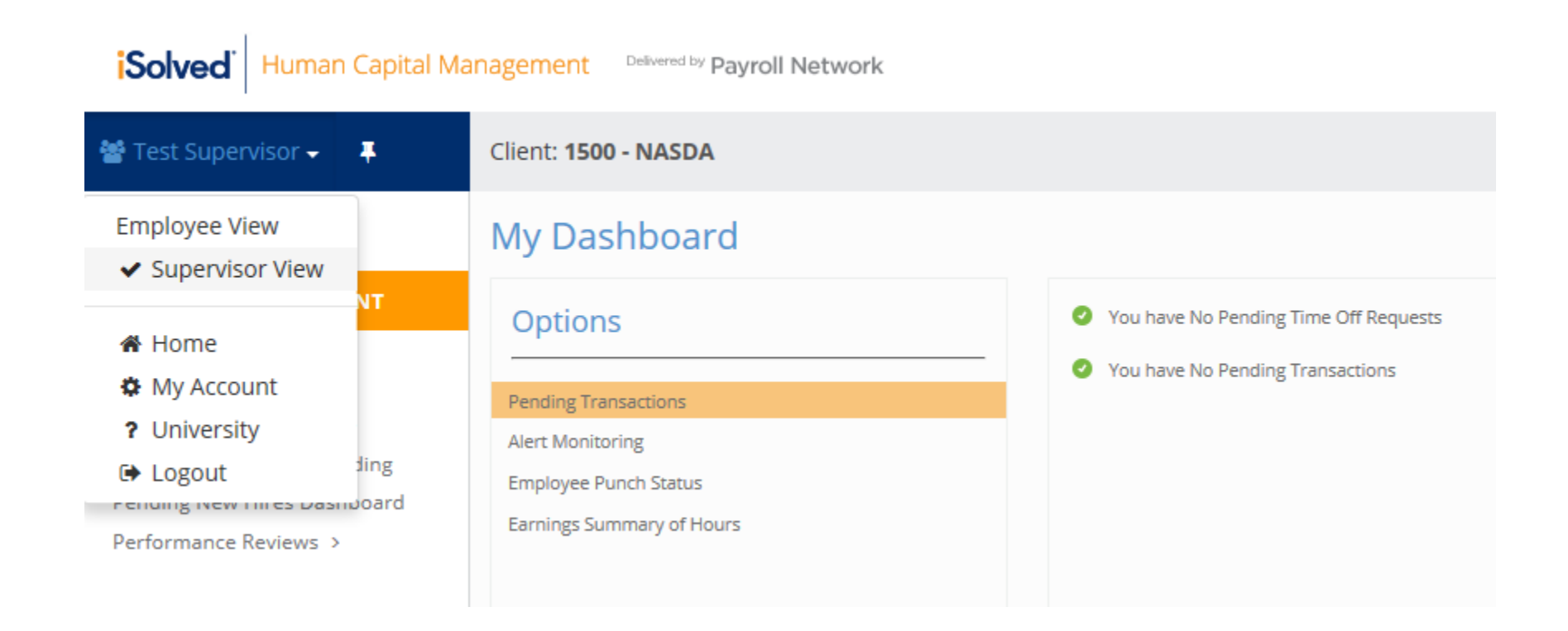

### **Step 2:**

# Under **EMPLOYEE MANAGEMENT**, select **Performance Reviews**

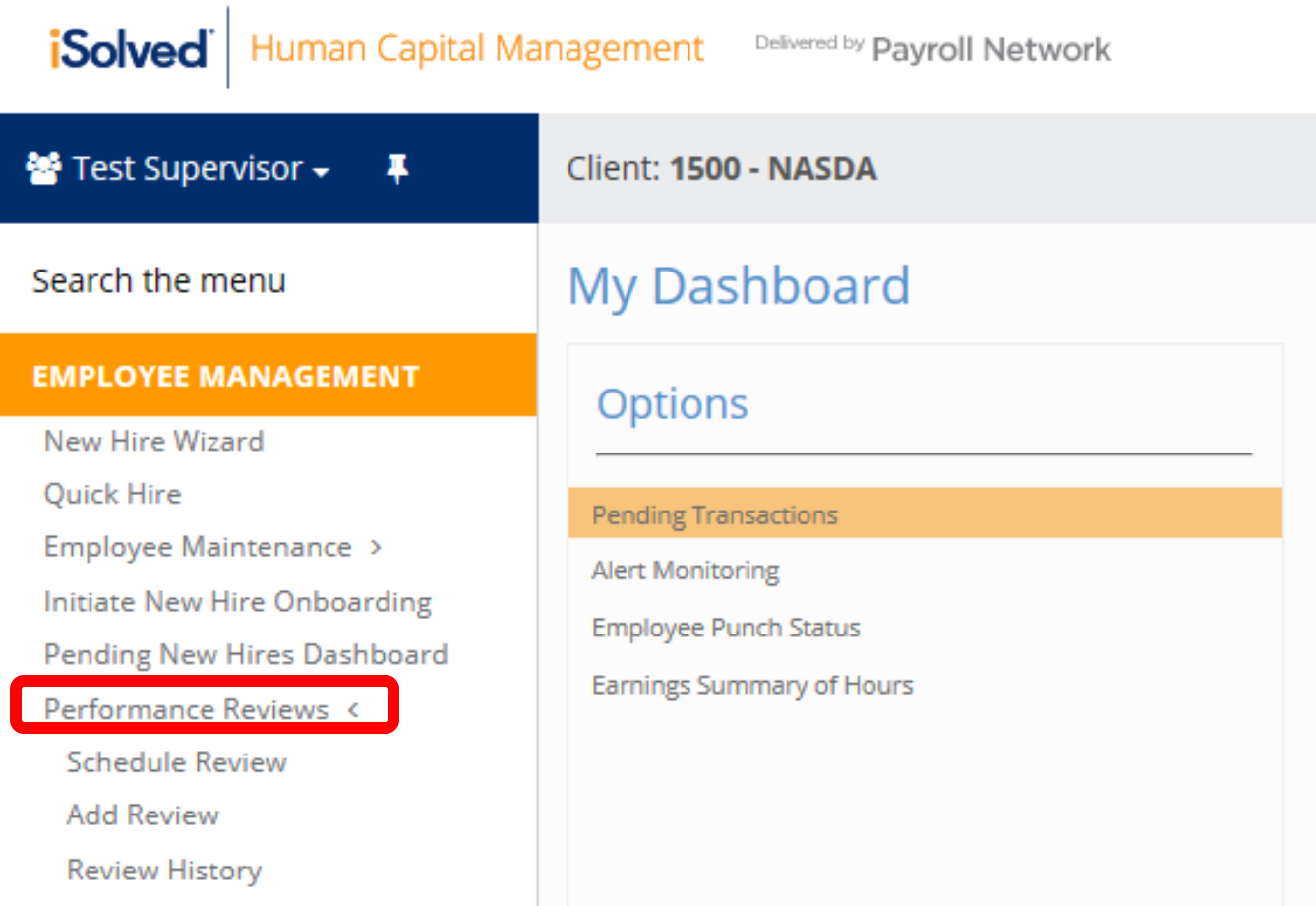

### **Step 3:** Initiate a Review

There are two options to initiate a review:

#### **1) Add Review**

This option is used to schedule and complete a review right away. Managers and Supervisors should use this option if they did not schedule the review prior to the review date. **(We will review this process first)**

#### OR

#### **2) Schedule Review**

This option allows the Manager or Supervisor to schedule a review ahead of time and complete at a later date.

#### Under Performance Reviews, select **Add Review**. This will bring up an employee list. **Select an employee** to begin the review.

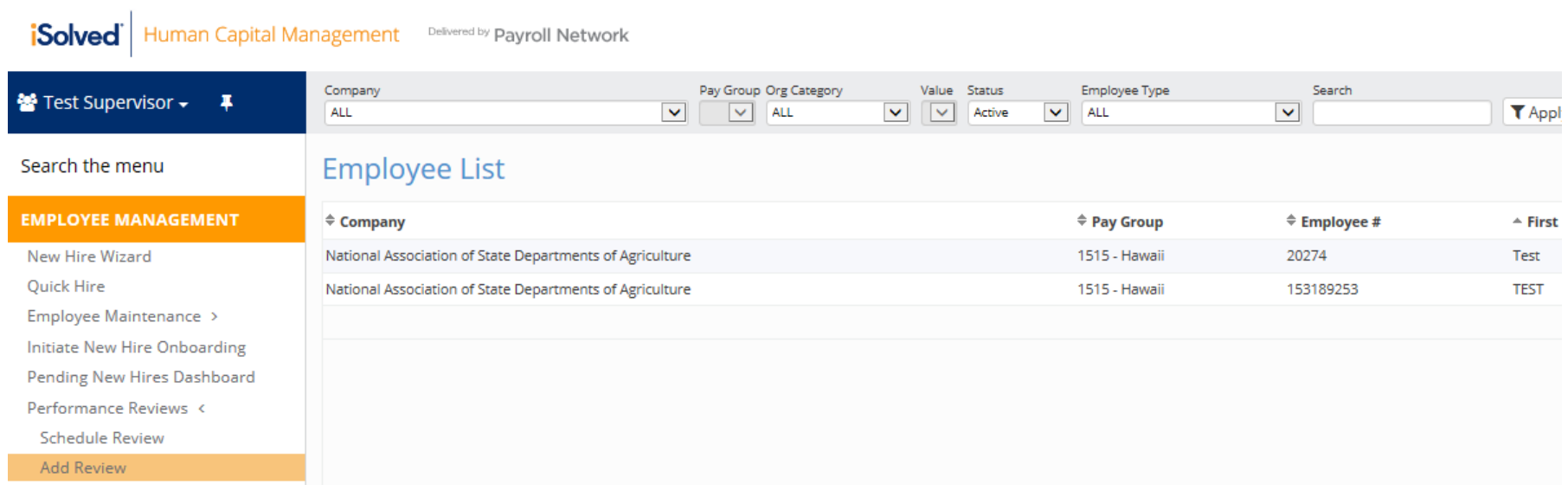

- Enter the **Review Date**
- If desired, enter the **Next Review Date, Period Start Date**, and **Period End Date**  (optional)
- Select the **Review Type** (Annual or Survey Review)
- Select **Review** (Field Enumerator, Field Supervisor, Office Enumerator, Office Supervisor, or Coach)
- Click **NEXT** when all required fields have been entered or selected.

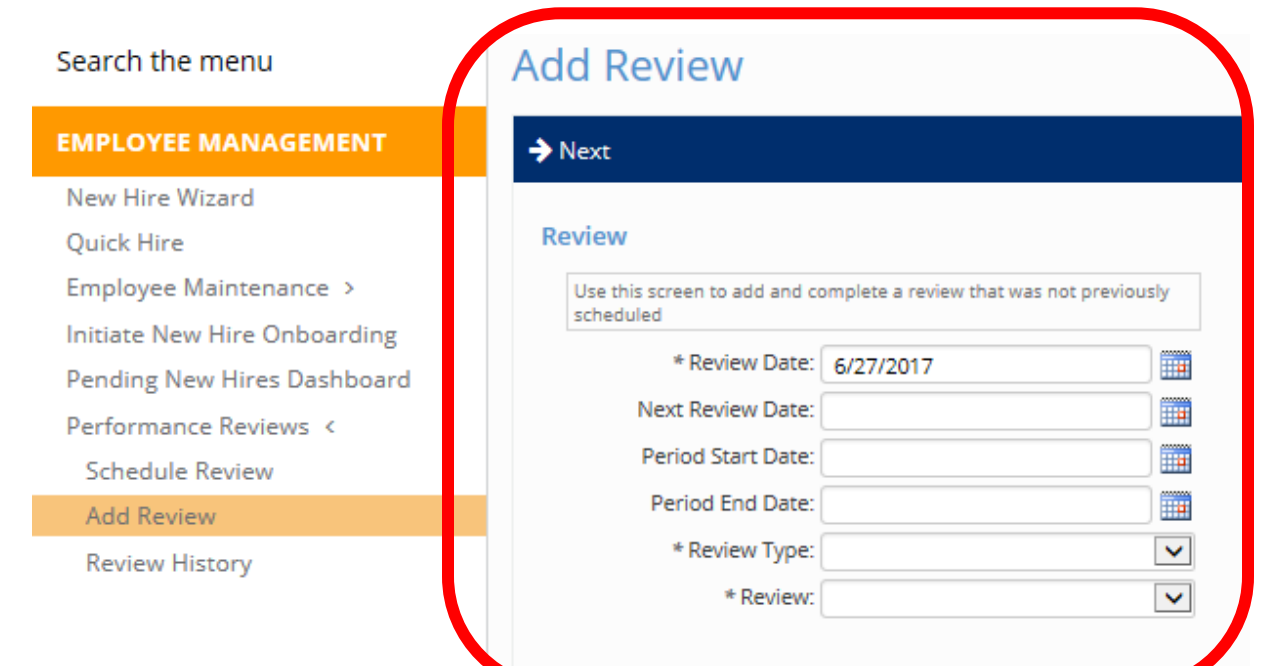

- You can now begin completing each question in the evaluation. Some questions require only a typed answer in the **Comments** section.
- To move from one question to the next, click **NEXT**
- To move to a previous question, click **Previous**

#### **Performance Review History**

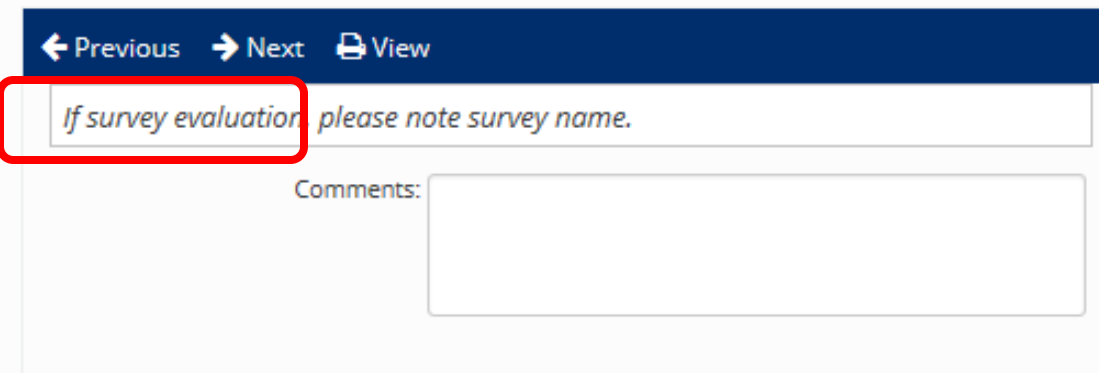

- For questions requiring a rating, use the drop menu to select the appropriate **RATING**
- Add **Comments** in the comment box to support any rating you give an Enumerator or Supervisor
- Click **NEXT** to move to the next question

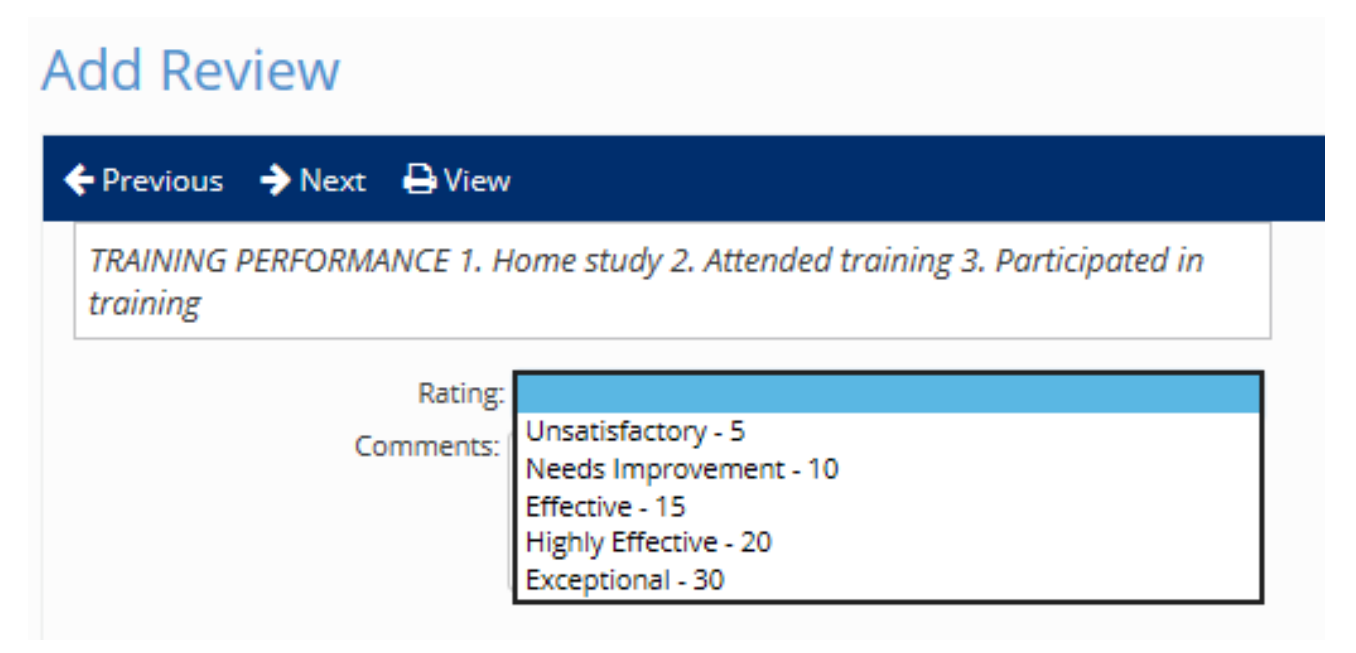

- After all questions have been answered, finalize the review by clicking the **Mark as Complete** button.
- You can also click **View** which will give you a PDF version of the performance evaluation.

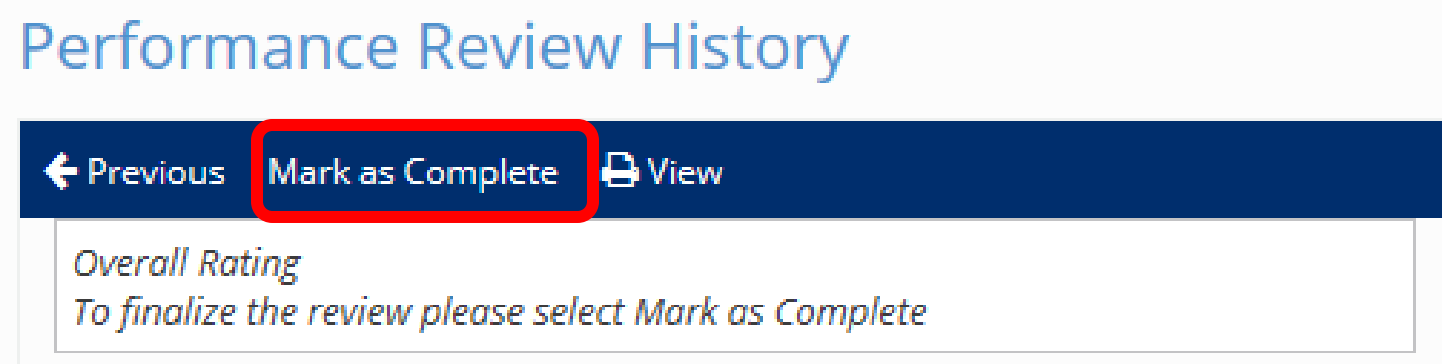

• After the Mark as Complete button has been clicked, an email alerting the Enumerator to sign and acknowledge the evaluation will be sent.

Under **Performance Review**, select **Schedule Review**. This will bring up a list of employees. Select an employee under **Employee List** to schedule a review.

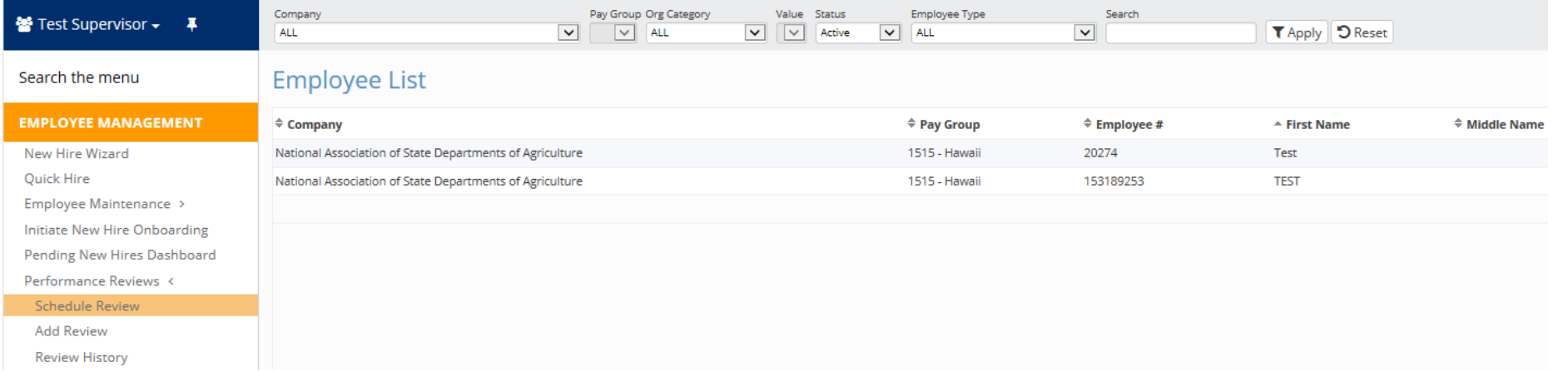

- Enter the **Review Date**
- Enter the **Next Review Date**
- If desired, enter the **Period Start Date**, and **Period End Date** (optional)
- Select the **Review Type** (Annual or Survey Review)
- Select **Review** (Field Enumerator, Field Supervisor, Office Enumerator, Office Supervisor, or Coach)
- Click **SAVE** when all required fields have been entered or selected.

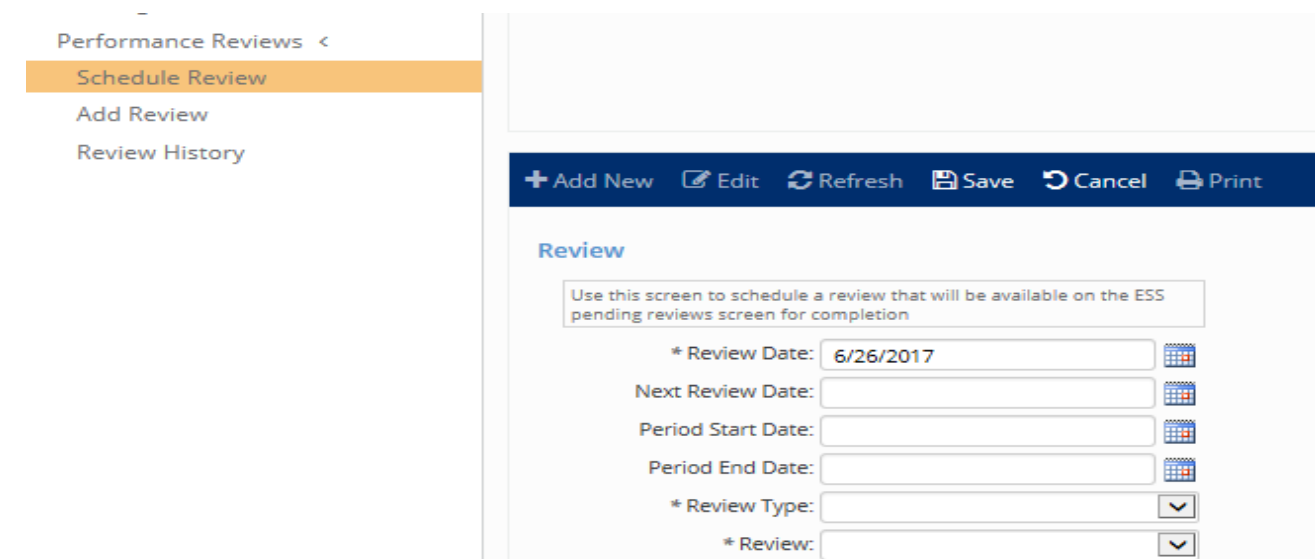

- Under **EMPLOYEE SELF SERVICE** select the **Performance Review History** tab
- Select the specific review for the employee that was scheduled, click **START** to complete an evaluation. Click **View** to view an evaluation.

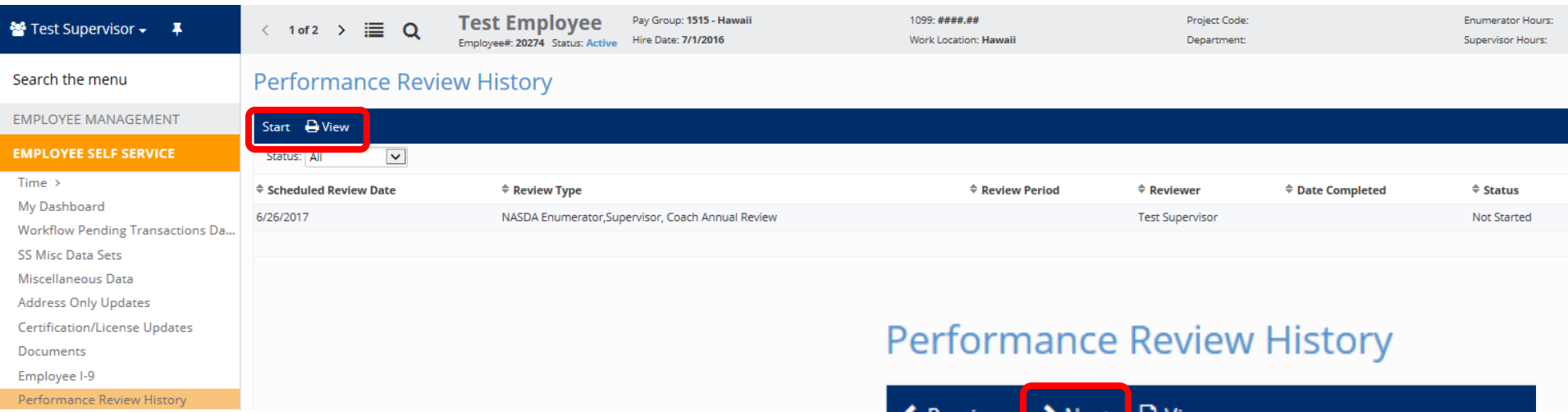

• After you have clicked **START**, click **NEXT**

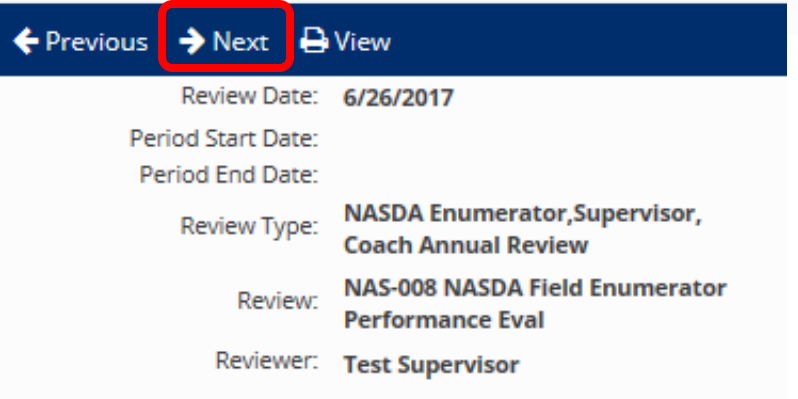

- You can now begin completing each question in the evaluation. Some questions require only a typed answer in the **Comments** section.
- To move from one question to the next, click **NEXT**
- To move to a previous question click, **Previous**

#### **Performance Review History**

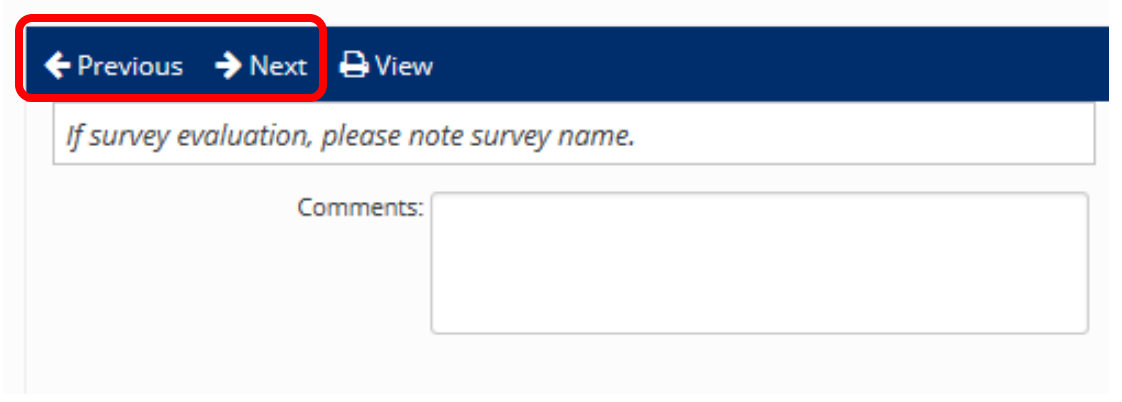

- For questions requiring a rating, use the drop menu to select the appropriate **RATING**
- Add **Comments** in the comment box to support any rating you give an Enumerator or Supervisor
- Click **NEXT** to move to the next question

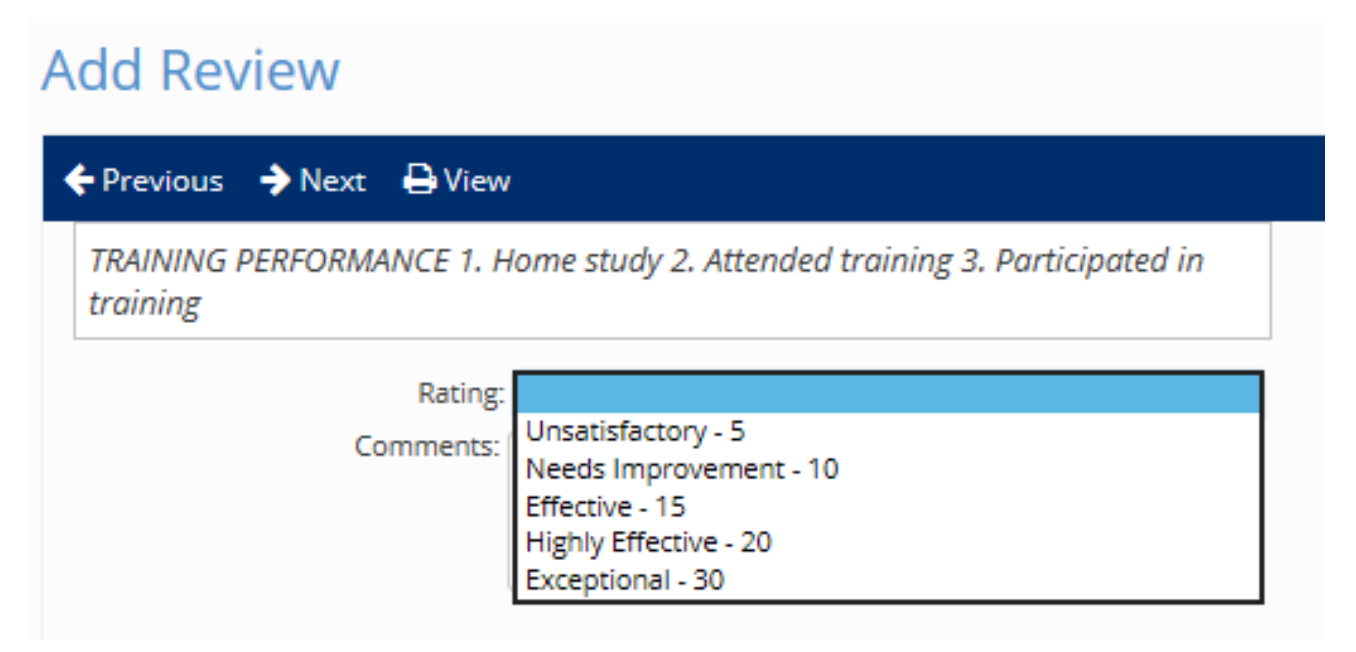

- After all questions have been answered, finalize the review by clicking the **Mark as Complete** button.
- You can also click **View** which will give you a PDF version of the performance evaluation.

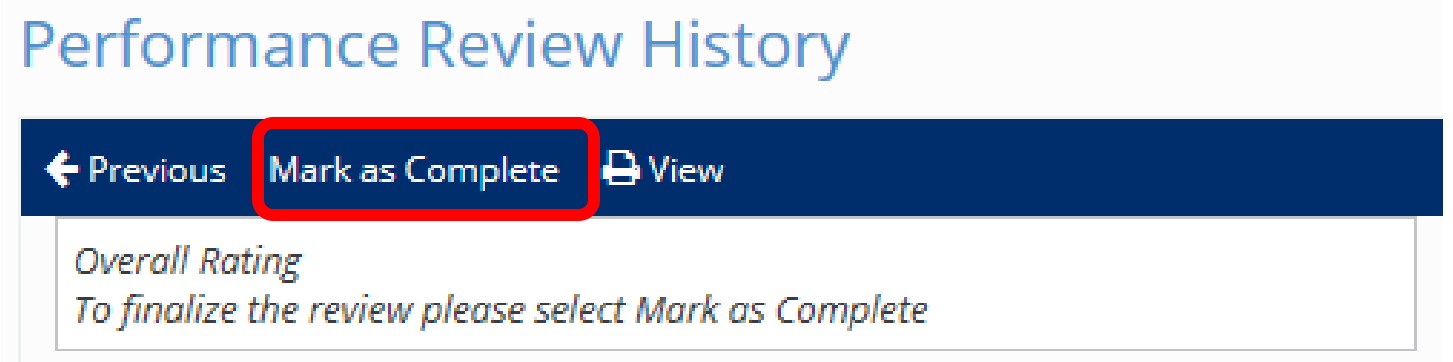

• After the Mark as Complete button has been clicked, an email alerting the Enumerator to sign and acknowledge the evaluation will be sent.

### **Performance Review Reports**

- **Performance Reviews Completed** (Date Range)
	- Displays employees that have completed performance reviews.
- **Performance Reviews Scheduled** (Date Range)
	- Displays employees that have performance reviews schedule
- **Performance Review Past Due** (Date Range)
	- Displays employees who have scheduled performance reviews that are past due
- To access the reports **REPORTING>CLIENT REPORTS**

### **Client Reports**

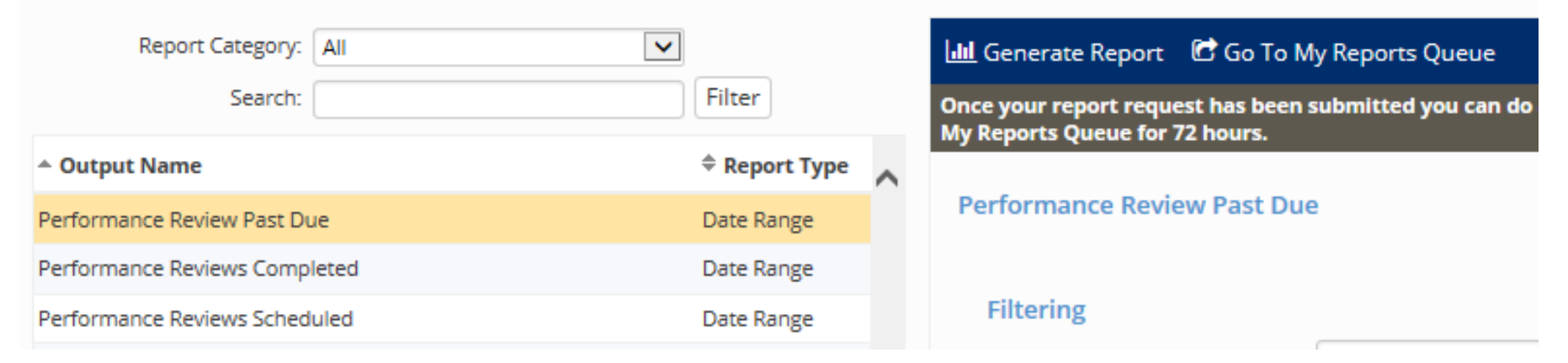